## Genväg till Mina sidor på hemskärmen

- 3 enkla steg på mobilen eller på datorn

#### Iphone mobil

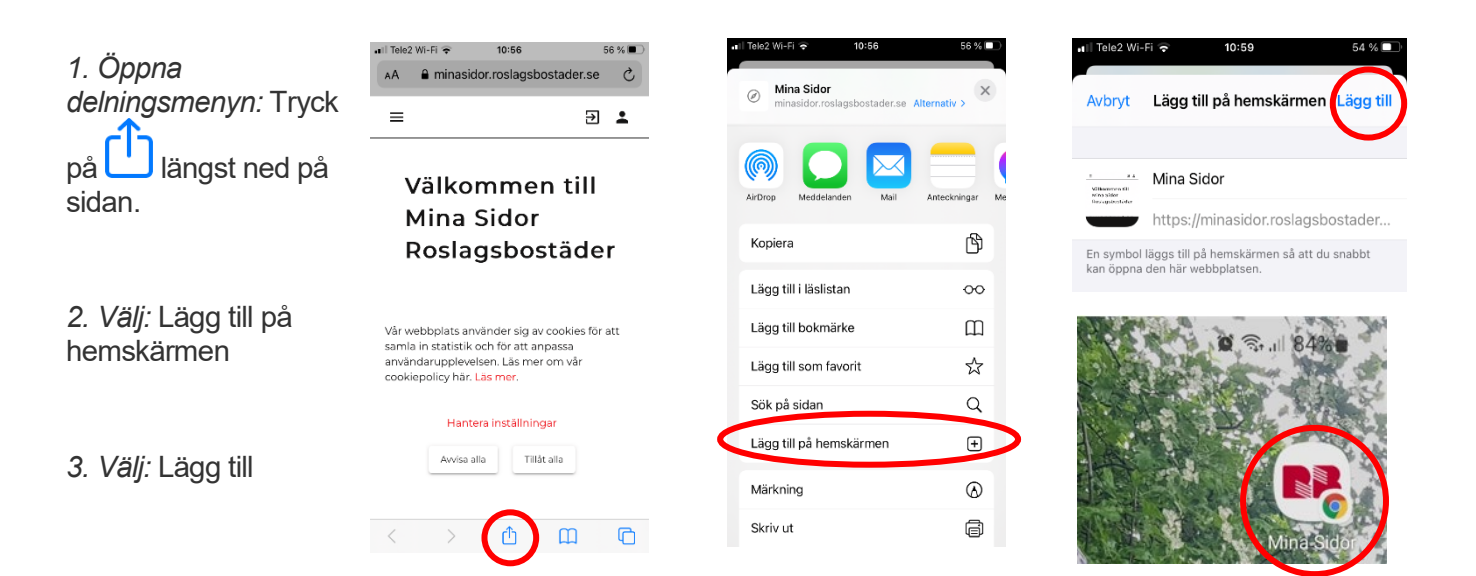

#### Android mobil

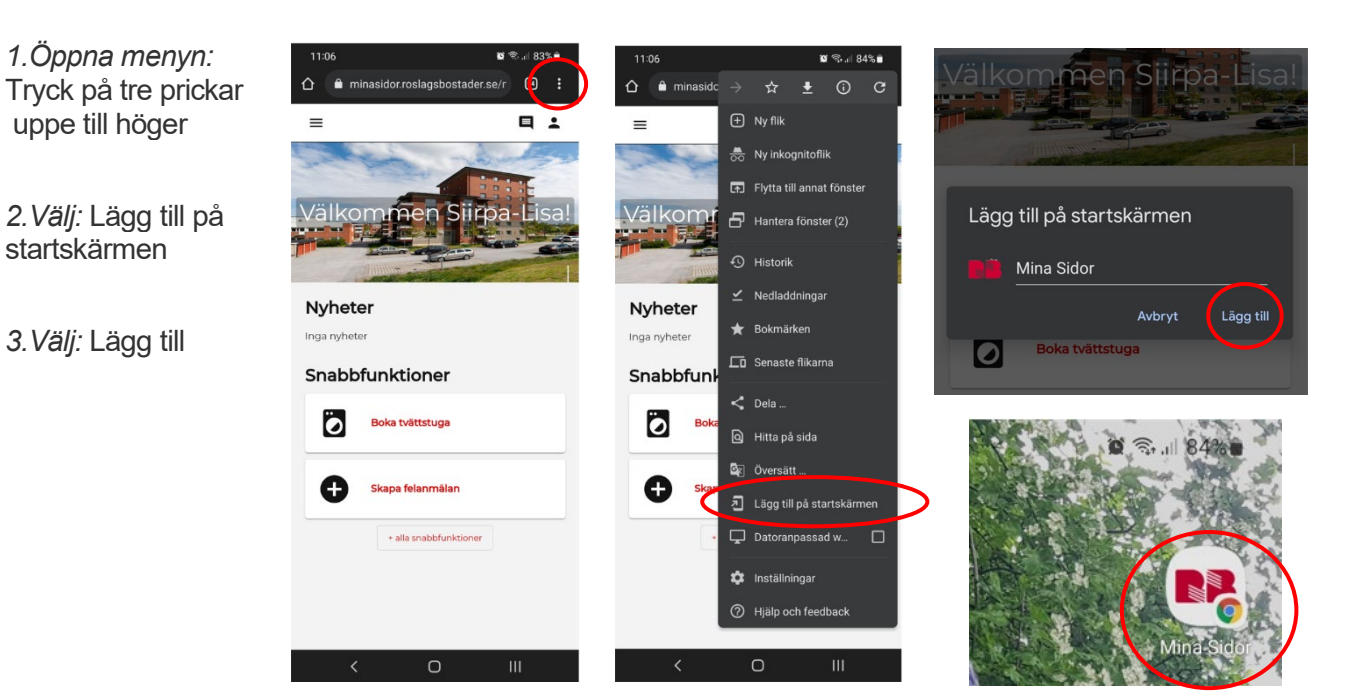

### Dator – lägg genvägen på skrivbordet

1 Högerklicka där du vill placera den och välj "nytt" och sen "genväg"

- 2. Skriv in<https://minasidor.roslagsbostader.se/> och spara
- 3. Välj namn, förslagsvis Mina sidor

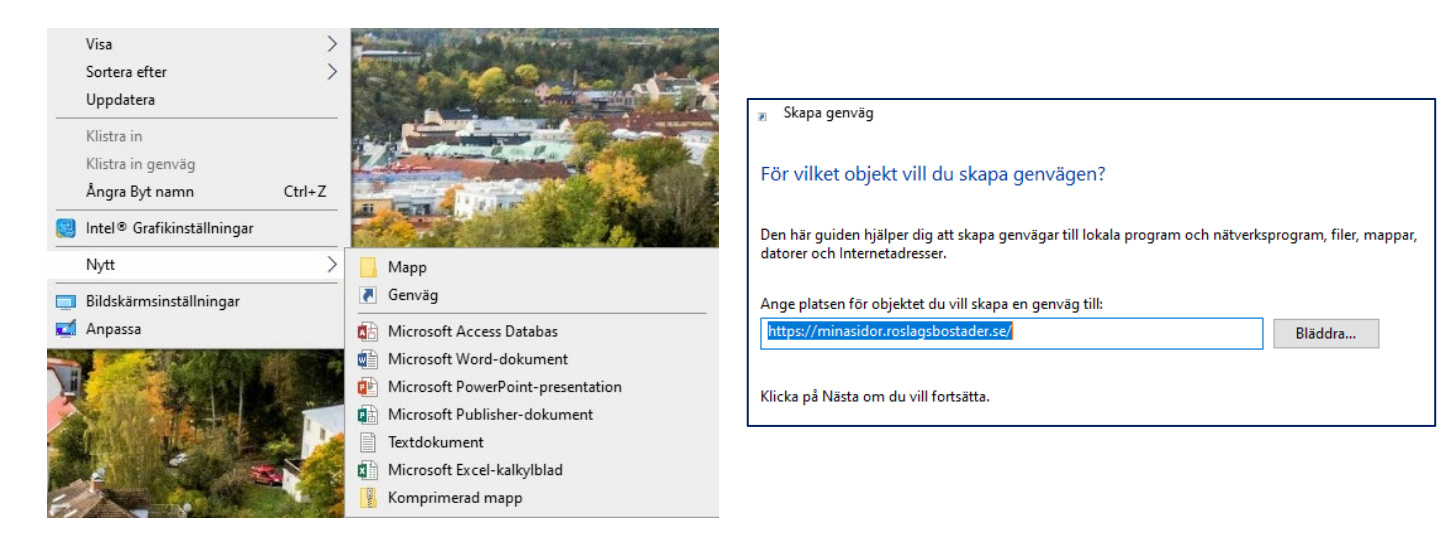

# Vilket namn ska genvägen ha? Ange namnet på den här genvägen: Mina sidor Roslagsbostäder Klicka på Slutför om du vill skapa genvägen.

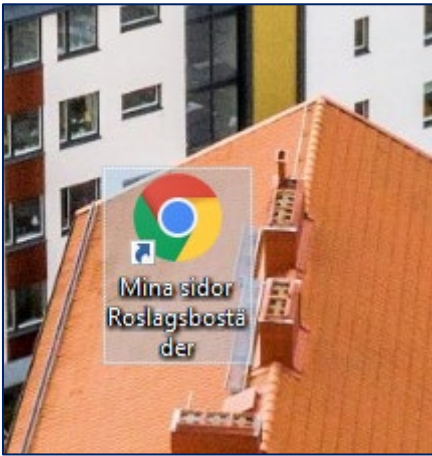